# **onfiguring Java**

Once the software is installed, prepare the computer for the Web-client work by doing the following:

- 1. configuring Java;
- 2. configuring browser;
- 3. configuring Windows OS.

## <span id="page-0-0"></span>Configuring Java

In order to prevent problems in the work of Java, it is recommended to lower the security level to medium or high, depending on the company internal security policy. To do this:

On this page:

- [Configuring Java](#page-0-0)
- [Configuring browser](#page-0-1)
	- <sup>o</sup> [Internet Explorer](#page-0-2)
		- <sup>o</sup> [Google Chrome](#page-1-0) <sup>o</sup> [Mozilla Firefox](#page-2-0)
- [Configuring Windows OS](#page-2-1)
- 
- 1. open Windows **Contol Panel Java Control Panel Security** (Fig. 1.1 ); 2. move the security level on the scale to the level **medium** or **high** (Fig. 1.2 );
- 3. click **OK** to apply the settings (Fig. 1.3 ).

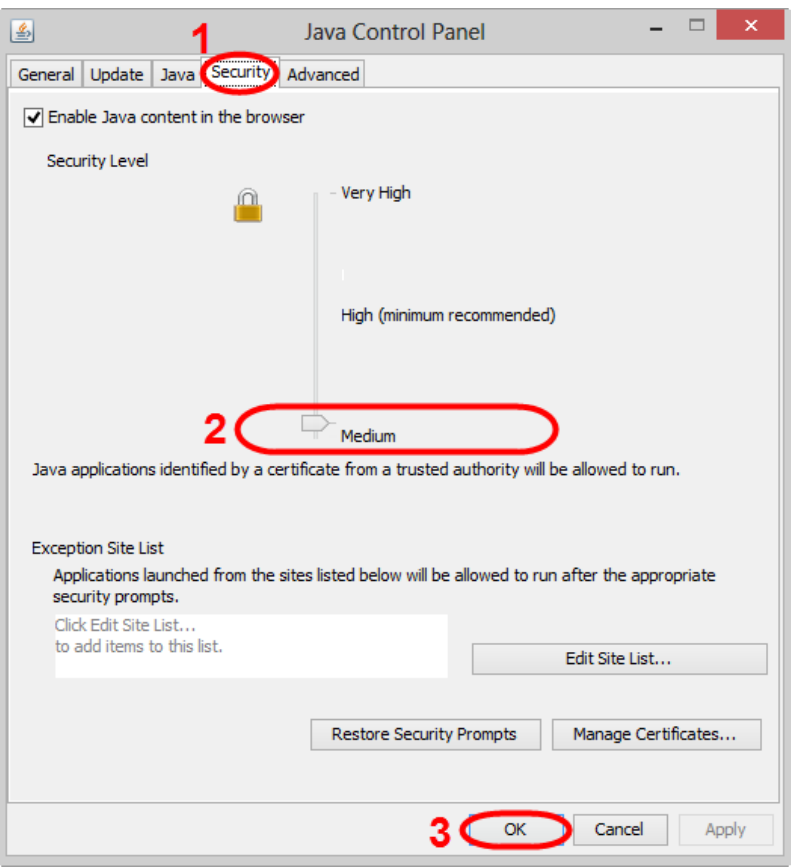

Fig. 1 – Java security configuration

### <span id="page-0-1"></span>Configuring browser

#### <span id="page-0-2"></span>Internet Explorer

To enable Java in Internet Explorer:

- 1. go to menu **Tools Internet Options**;
- 2. open the **Security** tab and click the **Custom** button;
- 3. find **Scripting of Java applets** (Fig. 2.1);

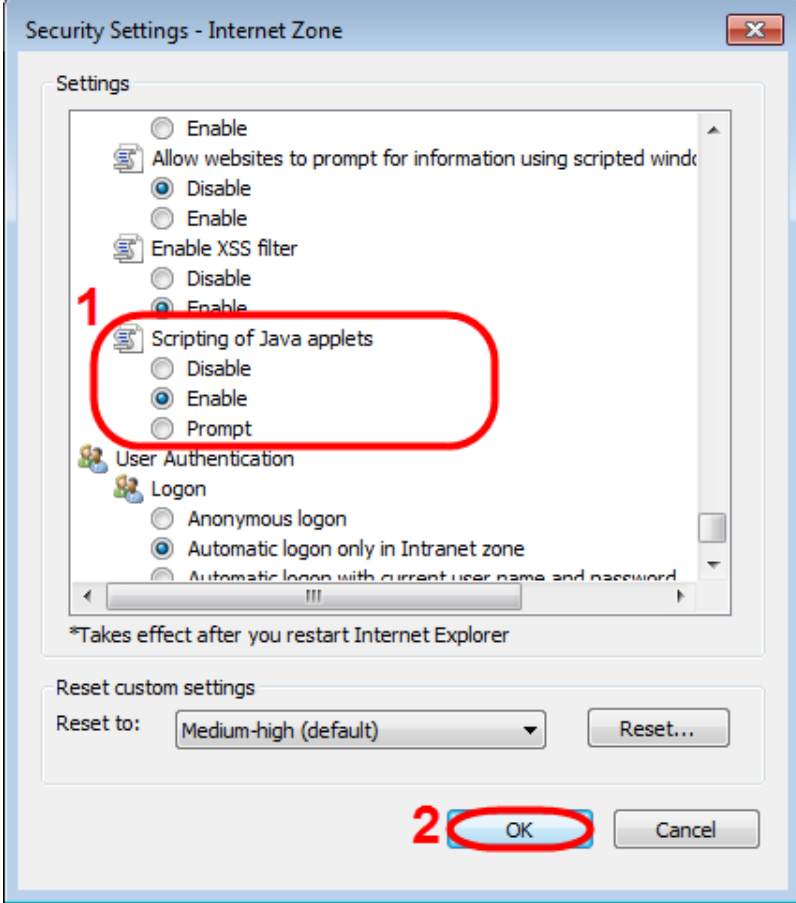

Fig. 2 – enabling the applet in Internet Explorer

- 4. check the box next to **Enable**;
- 5. save settings by clicking **OK** (see Fig. 2.2).

#### <span id="page-1-0"></span>Google Chrome

To enable Java in Google Chrome:

1. enter **[about:plugins](http://aboutplugins/)**. in the address bar. This opens the **Plugins** form (Fig. 3);

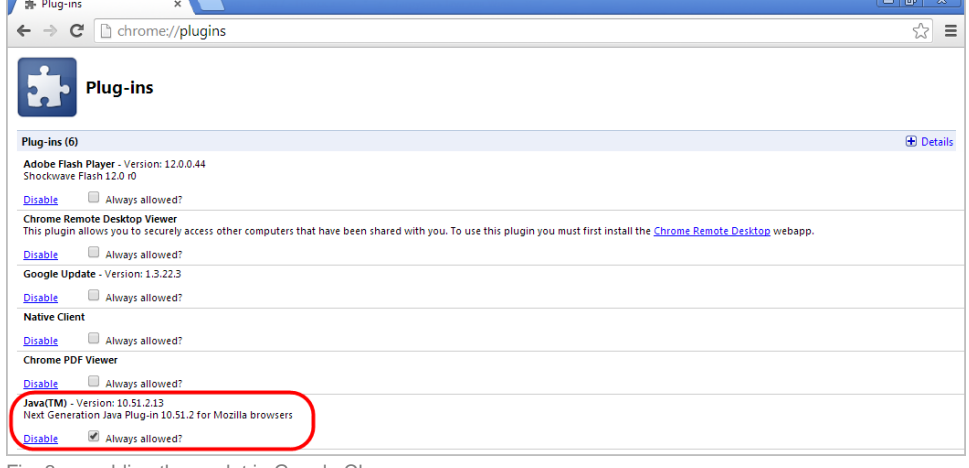

Fig. 3 – enabling the applet in Google Chrome

- 2. find the Java module in the list. If **Java** support is disabled, the **Enable** button will be active;
- 3. click **Enable** to enable the use of Java.

It is also recommended to check the **Always allow** box to disable informational messages that pop up in the browser when running Java.

#### <span id="page-2-0"></span>Mozilla Firefox

To enable Java in Mozilla Firefox:

- 1. launch Mozilla Firefox (restart if already running);
- 2. click **Firefox** (or go to the **Tools** menu in Windows XP). In the shortcut menu, select **Add-ons Plugins**;
- 3. find the **Java (TM) Platform** module in the list (Fig. 4.1);

| Firefox <b>v</b><br>Mozilla Firefox Start Page | $+$<br>Add-ons Manager<br>$\times$<br>$\times$                                                          | $\begin{array}{c c c c c} \hline \multicolumn{3}{c }{\multicolumn{3}{c }{\mult$ |
|------------------------------------------------|----------------------------------------------------------------------------------------------------|----------------------------------------------------------------------------------------------------|
| $\left  \leftarrow \right $                    |                                                                                                    | ٩<br>$\mathbb{R}$ -<br>Search all add-ons                                                                                                    |
|                                                | Check to see if your plugins are up to date                                                             |                                                                                                    |
| Get Add-ons                                    | Google Update 1.3.22.3<br>Google Update More                                                            | Always Activate v                                                                                                    |
| <b>C</b> Extensions<br>Appearance              | Java(TM) Platform SE 7 U51 10.51.2.13<br>Next Generation Java Plug-in 10.51.2 for Mozilla browsers More | Ask to Activate<br><b>Ask to Activate</b>                                                                                                    |
| Plugins                                        |                                                                                                    | <b>Always Activate</b><br>2<br>Never Activate                                                                                                    |
| Services                                       |                                                                                                    |                                                                                                    |
|                                                |                                                                                                    |                                                                                                    |
|                                                |                                                                                                    |                                                                                                    |

Fig. 4 – enabling the applet in Mozilla Firefox

4. check **Always enable** in the drop-down list (Fig. 4.2).

### <span id="page-2-1"></span>Configuring Windows OS

The work of Java can be blocked due to Windows settings. Presumably Java can be blocked by an anti-virus program. In this case, go to the advanced settings of the anti-virus to add Java to trusted applications, specifying the path (for example, **C:\Program Files (x86)\Java\jre7\bin\java.exe**). It is also recommended to disable browser traffic check, which interacts with Java for supporting the work of Web-client.

To exclude the possibility of blocking the application it is necessary to lower the security level of Windows. To do this, go to **SettingsUser Account Control Settings** (Fig. 5 and 6).

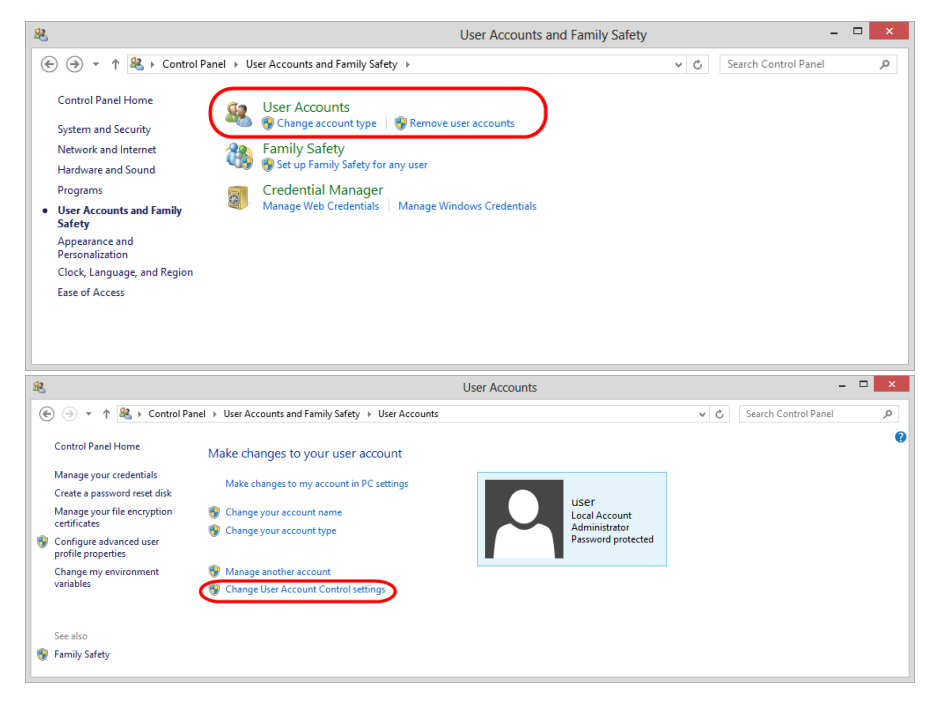

Fig. 5 – User accounts Fig. 6 – changing user account settings

Then lower the security level (Fig. 7.1 ) and click **OK** (Fig. 7.2 ) to apply settings.

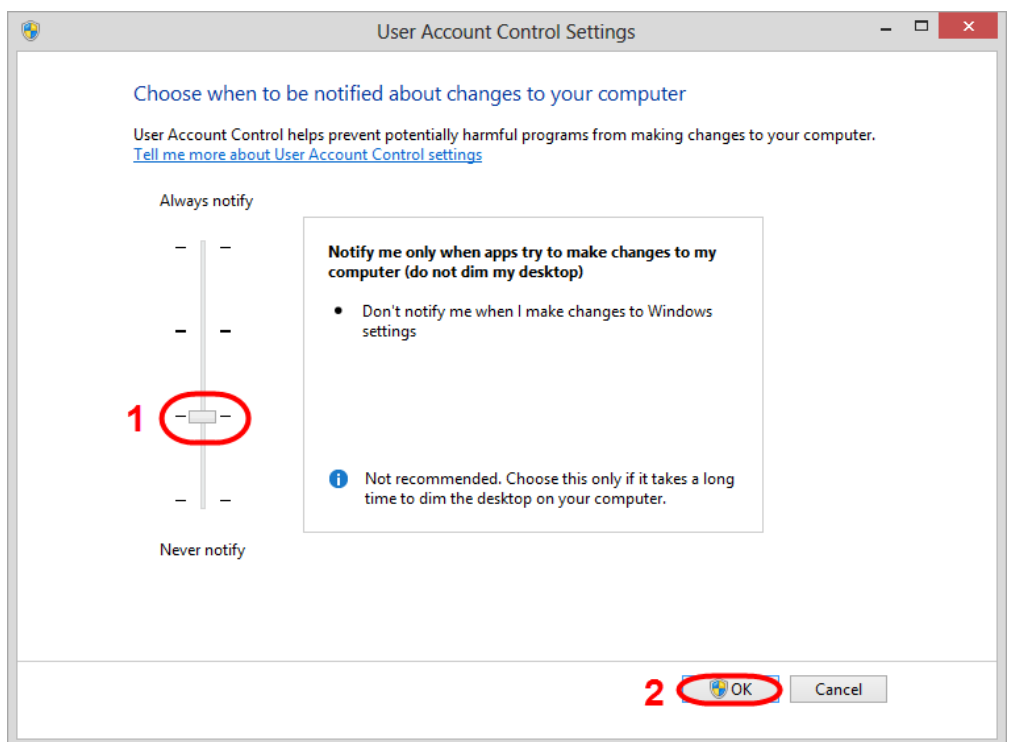

Fig. 7 – security configuration

Next, you need to install the Java API.

[« Previous step](http://docs.itglobal.ru/display/RW/Java) [Next step »](http://docs.itglobal.ru/display/RW/Java+API)